# **UÏivatelská pfiíruãka**

# **W1942PM W2042PM W2242PM**

 $\mathbf{P}_{\text{red}}$  použitím tohoto produktu si přečtěte část Důležitá upozornění. Uložte si CD s Uživatelskou příručkou na dostupném místě pro budoucí použití.

Informace na štítku předejte svému prodejci při žádosti o servis.

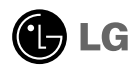

# Důležitá upozornění

Tento přístroj byl sestaven a vyroben tak, aby byl zajištěn bezpečný provoz. Při nesprávném používání však může dojít k elektrickému šoku nebo riziku požáru. Aby správně fungovala všechna zabezpečení monitoru, je třeba dodržovat následující základní pravidla instalace, používání a údržby.

# **Bezpeãnost**

Používejte pouze napájecí kabel dodávaný s přístrojem. Pokud použijete jiný napájecí

kabel, ujistěte se, že je certifikován pro platné národní standardy, pokud není poskytován dodavatelem. Je-li napájecí kabel jakkoli poškozený, obraťte se na výrobce nebo nejbližší autorizovaný servis a požádejte o výměnu.

Napájecí kabel slouží jako hlavní prostředek pro odpojení z elektrické sítě. Zajistěte, aby po instalaci byla snadno dostupná zásuvka.

Monitor používejte pouze se zdrojem napájení uvedeným v technických údajích v této příručce nebo na monitoru. Pokud si nejste jistí, jaký typ zdroje napájení doma máte, porad'te se s prodejcem.

Přetížené zásuvky a prodlužovací šňůry jsou nebezpečné, stejně jako roztřepené napájecí kabely a poškozené zástrčky. Může dojít k elektrickému šoku nebo požáru. Zavolejte do servisu a požádejte o výměnu.

Monitor nerozebíreite.

- Nejsou v něm žádné součásti, které byste mohli sami opravit.
- Uvnitř je nebezpečné vysoké napětí, i když je monitor vypnutý.
- Pokud přístroj nefunguje správně, obraťte se na svého prodejce.

Jak se vyhnout úrazu:

- Nepokládejte monitor na nakloněnou plochu bez dostatečného zajištění.
- Používejte pouze stojan doporučený výrobcem.
- Obrazovku neupusťte, nenarážejte do ní ani na ni neházejte žádné předměty či hračky. Mohlo by dojít ke zranění osob, poruše výrobku a p o‰kození obrazovky.

Jak zabránit požáru a dalším rizikům:

- Pokud odejdete z místnosti na delší dobu, vždy monitor vypněte. Nikdy nenechávejte monitor zapnutý, když odcházíte z domu.
- ZabraÀte dûtem, aby vhazovaly nebo strkaly pfiedmûty do otvorÛ ve skfiíni monitoru.

Některé vnitřní součástky mají nebezpečné napětí.

- Nepoužívejte příslušenství, které není určeno pro tento monitor.
- Pokud bude monitor delší dobu bez dohledu, odpojte ho ze zásuvky.
- Při bouřce se nedotýkejte napájecího ani signálového kabelu, protože to může být velmi nebezpečné. Následkem může být úraz elektrickým proudem.

# **Instalace**

Zajistěte, aby na napájecím kabelu nestály žádné předměty a neumisťujte monitor tam, kde by se napájecí kabel mohl poškodit.

Nepoužívejte monitor v blízkosti vody, například u vany, umyvadla, v kuchyni, u dřezu, ve vlhkém sklepě nebo v blízkosti bazénu.

Monitory mají ve skříni větrací otvory, které umožňují snižovat vysoké teploty vznikající při provozu. Pokud dojde k jejich zakrytí, nastřádané horko může způsobit selhání s následkem požáru. Proto NIKDY:

- nepokládejte monitor na postel, pohovku, koberec, atd., aby se nezablokovaly spodní větrací otvory;
- neumisťujte monitor do vestavného pouzdra, pokud není zajištěna dostateãná ventilace;
- nezakrývejte otvory látkou nebo jiným materiálem;
- neumisťuite monitor do blízkosti radiátoru nebo zdroje tepla;
- Hlavním prvkem izolace je kabel a toto zařízení musí být umístěno na místě, kde s ním lze snadno manipulovat.

nedotýkejte se LCD displeje tvrdými předměty, mohlo by to vést k jeho poškrábání nebo trvalému poškození;

netlačte dlouho na LCD displej prsty, mohlo by to způsobit vznik paobrazů.

Nûkteré vadné body se mohou zobrazovat jako ãervené, zelené nebo modré skvrny na obrazovce. Nebude to však mít žádný vliv na výkon monitoru.

Je-li to možné, použijte doporučené rozlišení, dosáhnete tak nejvyšší kvality obrazu. Při použití jiného než doporučeného rozlišení se na obrazovce může objevovat zmenšený nebo jinak upravený obraz.

To je však běžná vlastnost LCD displeje s pevným rozlišením.

Ponechání nehybného obrazu na obrazovce po delší dobu může způsobit vpálení obrazu a poškození obrazovky. Vždy používejte spořič obrazovky. K tomuto jevu dochází i u výrobků ostatních výrobců a jeho výskyt není předmětem záruky.

# **âi‰tûn**

- Před čištěním obrazovky odpojte monitor ze zásuvky.
- Použijte mírně navlhčený (ne mokrý) hadřík. Nepoužívejte čisticí prostředky ve spreji přímo na obrazovku, protože větší množství by mohlo způsobit elektrický šok.

# **Balení**

PÛvodní balicí materiál a krabici nelikvidujte. Poskytují ideální obal pfii pfiepravû přístroje. Když přístroj převážíte na jiné místo, zabalté jej do původního balicího materiálu.

# **Likvidace**

- Fluorescenční lampa použitá v tomto produktu obsahuje malé množství rtuti.
- Tento produkt nelikvidujte společně s obvyklým domovním odpadem.
- Likvidace tohoto produktu musí být v souladu s předpisy místních úřadů.

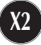

# Připojení displeje

Před instalací monitoru se ujistěte, že monitor, počítač a další připojená zařízení jsou vypnutá.

# **Pfiipojení podstavce**

- 1. Položte monitor obrazovkou dolů na polštář nebo jemnou látku.
- 2. Nasad'te základnu podstavce do těla podstavce.

Nevytahujte zarážku a dodržujte směr těla podstavce dle obrázku.

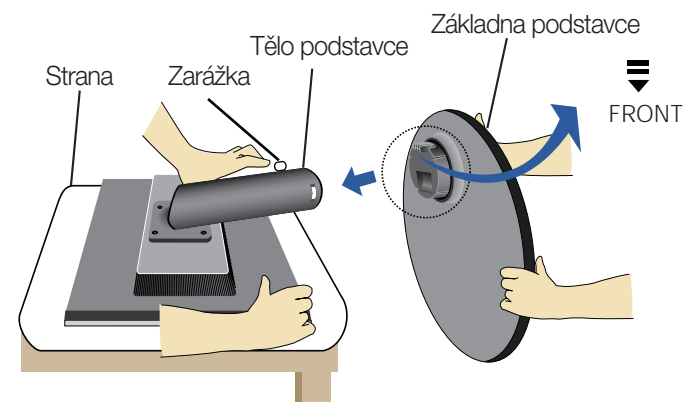

- **3.** Postavte monitor a vysuňte zarážku.
- Varování: Páska a uzamykací pin můžete odstranit pouze z monitorů se zataženou stojící základnou. Jinak se můžete zranit o vyčnívající části podstavce.

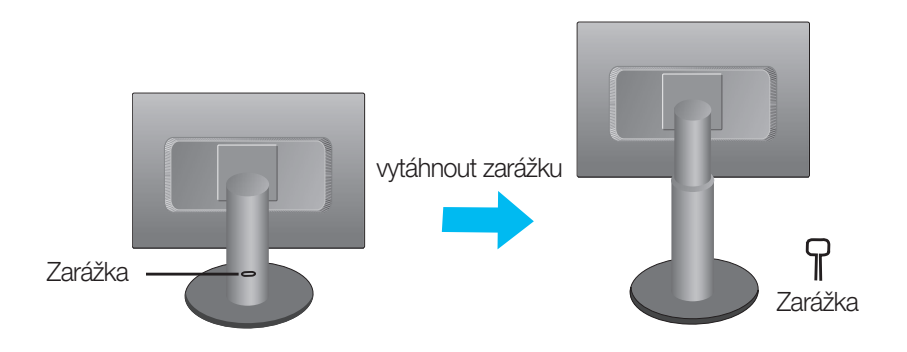

### Důležité

- Na obrázku je znázorněn obecný model připojení. Součásti monitoru se mohou lišit od vyobrazení.
- Výrobek při přenášení nedržte vzhůru nohama a nedržte jej pouze za podstavec. Mohl by upadnout a poškodit se nebo vám poranit nohu.

Před instalací monitoru se ujistěte, že monitor, počítač a další připojená zařízení jsou vypnutá.

# **Umístûní monitoru**

1. Nastavte polohu panelu do různých směrů pro maximální pohodlí.

Sklon: -6˚~17˚ Otáãení: 356˚  $-6^\circ$  $17<sup>°</sup>$ 356 V˘‰ka: max. 110,0 mm (4,33 palce)

110,0 mm Nejprve vyjměte uzamykací pin.

**Ergonomický** 

Doporučuje se, aby úhel náklonu monitoru nepřesahoval 5 stupňů, tak bude zajištěna ergonomická a pohodlná poloha.

# Použití funkce otočení

- 1. Chcete-li použít funkci otočení, nastavte na monitoru maximální výšku.
- 2. Na šířku a na výšku: Monitor lze otočit o 90° ve směru hodinových ručiček. Buďte opatrní a při otáčení obrazovky zabraňte kontaktu těla monitoru s podstavcem. Pokud se tělo monitoru srazí s podstavcem, podstavec by mohl prasknout.

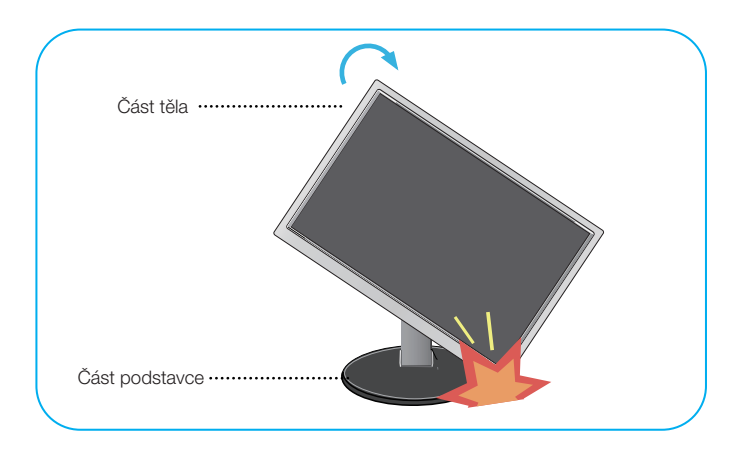

3. Podrobnější informace naleznete na CD se softwarem pro otočení.

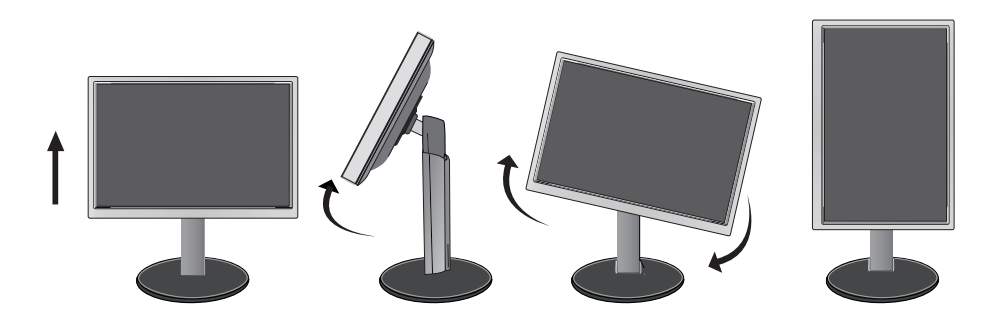

# Připojení displeje

Před instalací monitoru se ujistěte, že monitor, počítač a další připojená zařízení jsou vypnutá.

# **Umístûní monitoru**

Použití držáku kabelu

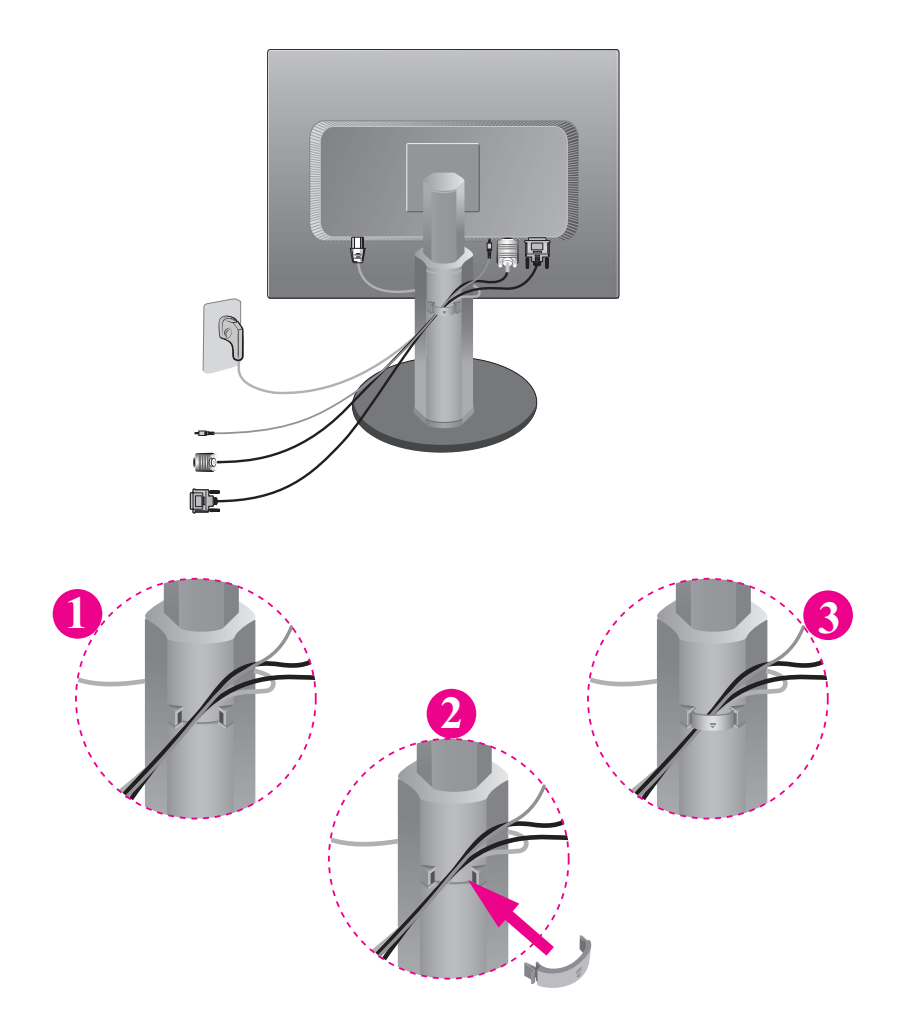

Pokud chcete použít držák kabelu, který sepne všechny kabely dohromady, protáhěněte je doprava dle obrázku. Pokud to nechcete, nemůžete používat funkci Pivot bez problémÛ.

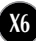

# **Pfiipojení k osobnímu poãítaãi**

- **1.** Zkontrolujte, zda je počítač a produkt vypnutý. Podle obrázku připojte  $k$ abel mezi body  $\Phi$  a  $\Phi$ .
	- **A** Připojte kabel DVI **B** Připojte kabel Dsub (PC)
	- **C** Pfiipojte kabel Dsub (Mac)

#### POZNÁMKA

- Toto je schematické znázornění zadního pohledu.
- Tento pohled na zadní část představuje všeobecný model. Vzhled displeje se může od vyobrazení lišit.
- V souladu se standardními předpisy pro tento produkt je nutné používat stíněné signální kabely rozhraní (D-sub 15kolíkový kabel, DVI kabel) s feritovým jádrem.

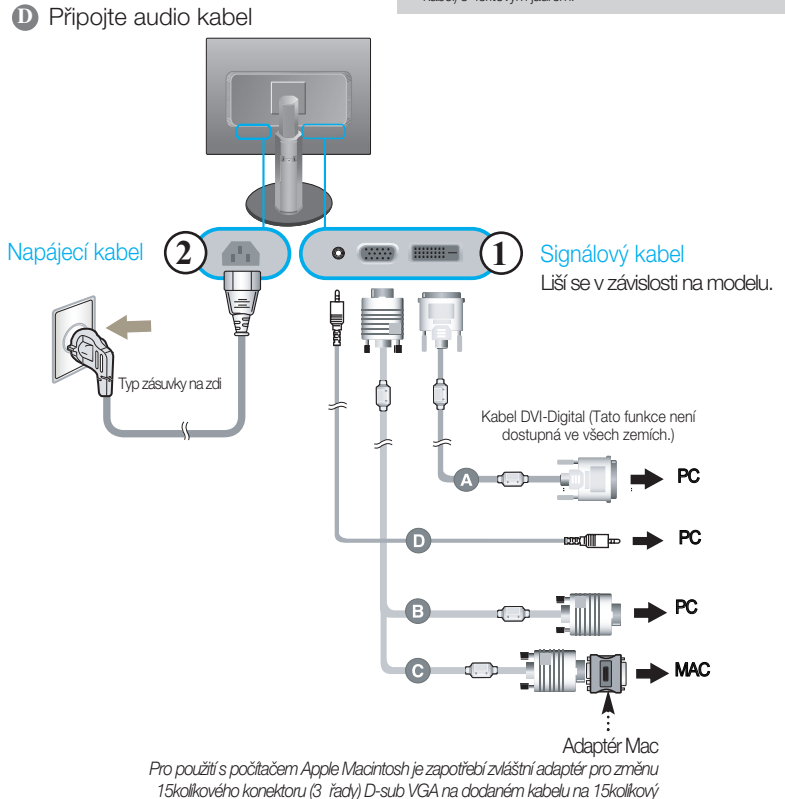

*konektor se 2 fiadami.*

2. Stisknutím tlačítka (<sup>1</sup>) na postranním panelu monitor zapněte. Jakmile je monitor zapnutý, automaticky se spustí funkce Automatické nastavení obrazu. (Pouze v analogovém režimu)

**PROCESSING SELF** 

#### POZNÁMKA

"Self Image Setting Function" (Automatické nastavení obrazu)? Tato funkce poskytuje uživateli optimální nastavení zobrazení. Pokud uživatel připojí monitor poprvé, tato funkce automaticky provede optimální nastavení displeje pro jednotlivé vstupní signály.

Funkce "AUTO/SET"? Pokud při práci se zařízením nebo po změně rozlišení obrazovky dojde k potížím jako je rozmazaný obraz, rozmazaná písmena, blikání obrazovky nebo šikmý obraz, vylepšete rozlišení stisknutím tlaãítka funkce AUTO/SET.

# **Ovládání ãelního panelu**

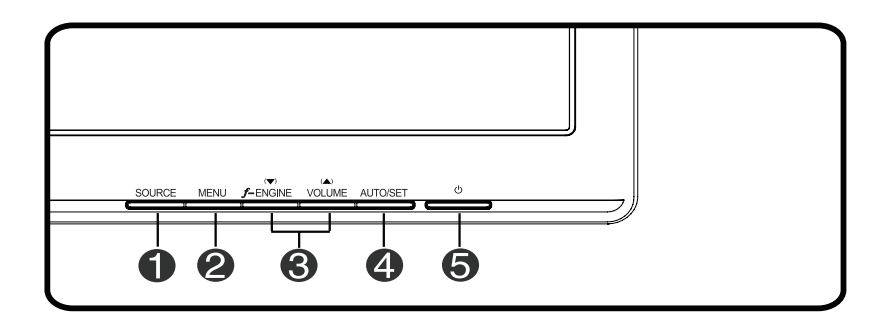

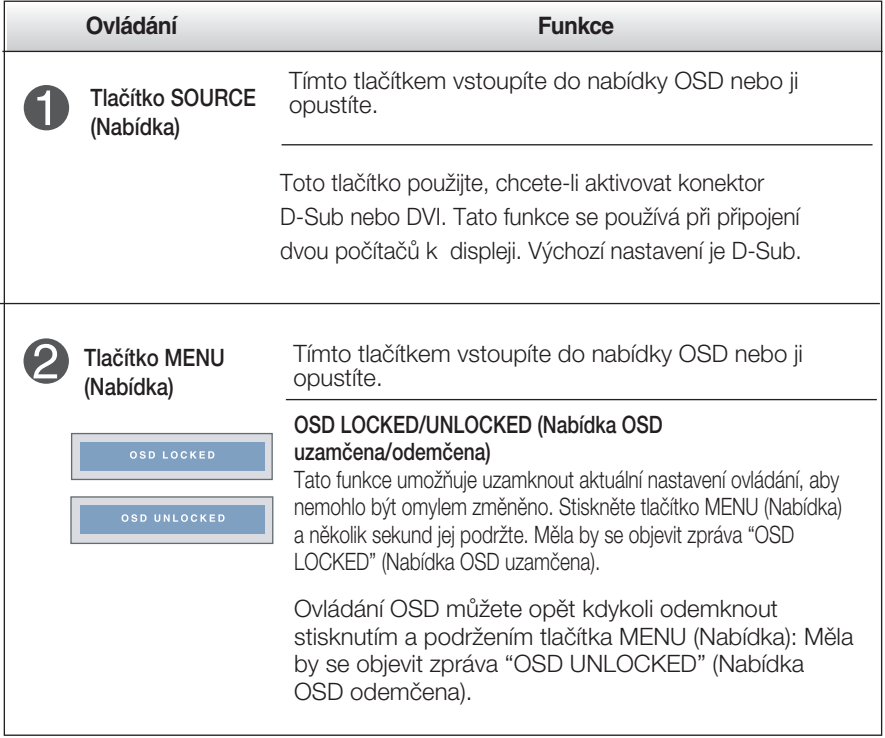

# Funkce ovládacího panelu

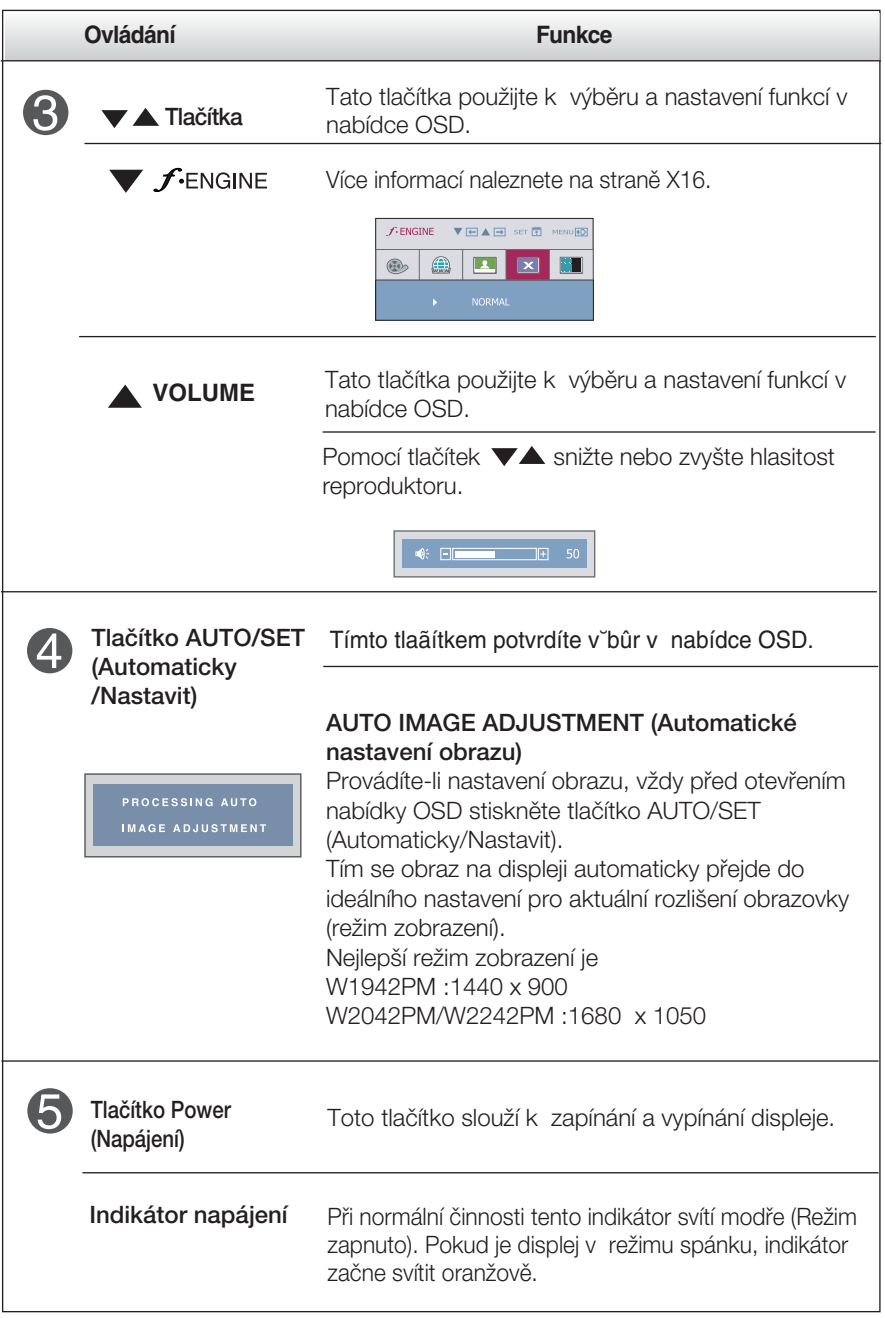

# **Nastavení obrazovky**

Změny velikosti obrazu, pozice a parametrů zobrazení jsou s ovládacím systémem OSD rychlé a snadné.

Níže je uveden krátký příklad pro lepší seznámení s ovládáním. V následující části je uveden přehled dostupných nastavení a výběrů, které můžete provádět pomocí nabídky OSD.

### **POZNÁMKA**

Před prováděním nastavení obrazu nechte displej po dobu alespoň 30 minut stabilizovat.

Chcete-li provádět nastavení v nabídce OSD, postupujte podle následujících krokÛ:

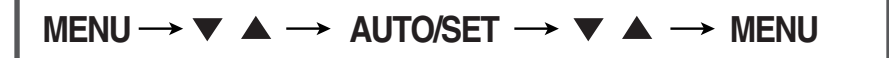

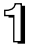

Stiskněte tlačítko MENU (Nabídka) a objeví se hlavní nabídka OSD.

Ovládací prvek vyberte pomocí  $\blacktriangledown$ ,  $\blacktriangle$  nebo tlačítek. Jakmile se vybraná ikona zvýrazní, stiskněte tlačítko AUTO/SET (Automaticky/Nastavit).

<sup>2</sup> Použijte tlačítka ▼/ ▲ a nastavte obraz na požadovanou úroveň. Použitím tlačítka AUTO/SET (Automaticky/Nastavit) vyberte další položky v dílčí nabídce.

4 Stisknutím tlačítka MENU (Nabídka) se vrátíte do hlavní nabídky, kde můžete vybrat jinou funkci. Stisknete-li tlaãítko MENU (Nabídka) dvakrát, opustíte nabídku OSD.

# Výběr a nastavení nabídky OSD

V následující tabulce jsou uvedeny všechny nabídky ovládání, úprav a nastavení v nabídce OSD.

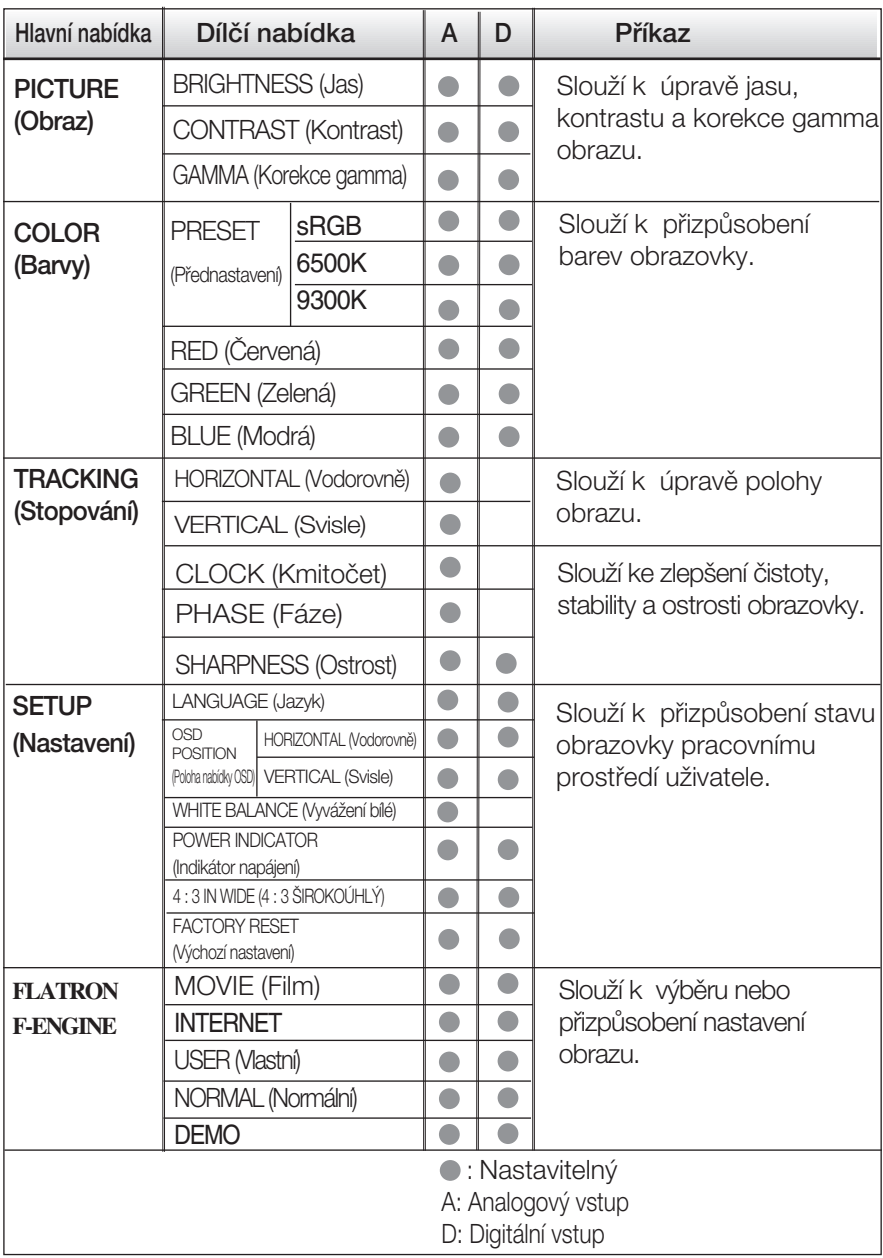

#### **POZNÁMKA**

■ Pořadí ikon se může lišit v závislosti na modelu (X11 – X16).

Byli jste uvedeni do výběru a nastavení položky pomocí systému OSD. Níže jsou uvedeny ikony, názvy ikon a popisy ikon všech položek zobrazených v nabídce.

Stiskněte tlačítko MENU (Nabídka) a objeví se hlavní nabídka OSD.

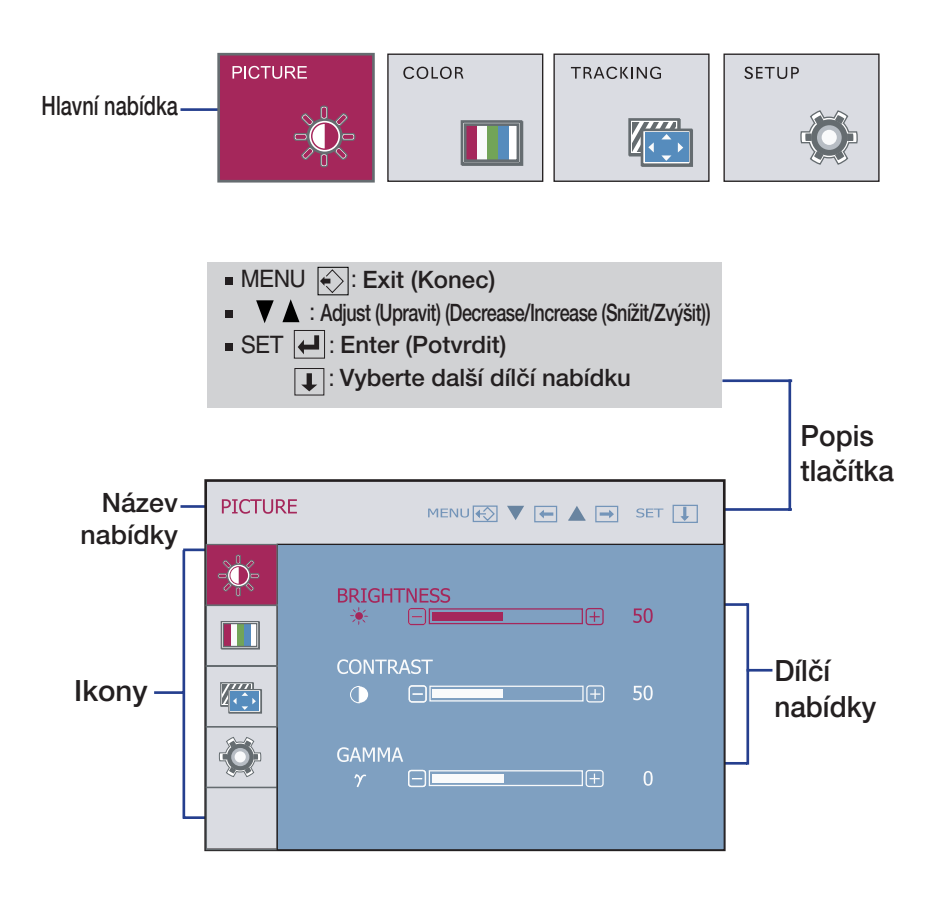

### **POZNÁMKA**

Jazyky nabídky OSD (On Screen Display) na monitoru mohou být jiné než v příručce.

## V˘bûr a nastavení nabídky OSD

Hlavní nabídka Dílčí nabídka Příkaz

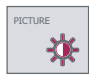

PICTURE (Obraz)

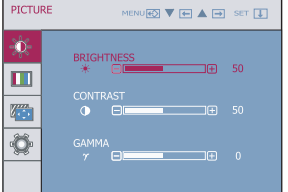

**BRIGHTNESS** (Jas) **CONTRAST** (Kontrast) GAMMA (Korekce gamma)

MENU (Nabídka): Konec

- ▼ : Snížit
- A : Zvýši
- SET (Nastavit): Vyberte další dílčí nabídku.

Slouží k úpravě jasu obrazu.

Slouží k úpravě kontrastu obrazu.

Nastavte si vlastní hodnotu korekce gamma: -50/0/50.

Vysoké hodnoty korekce gamma na monitoru zesvětlují obrázky a nízké hodnoty zvy‰ují jejich kontrast.

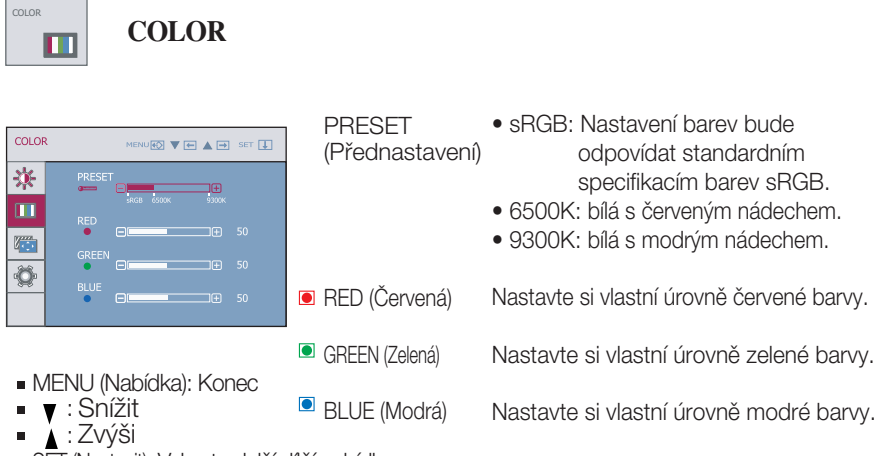

**X13**

■ SET (Nastavit): Vyberte další dílčí nabídku.

# Výběr a nastavení nabídky OSD

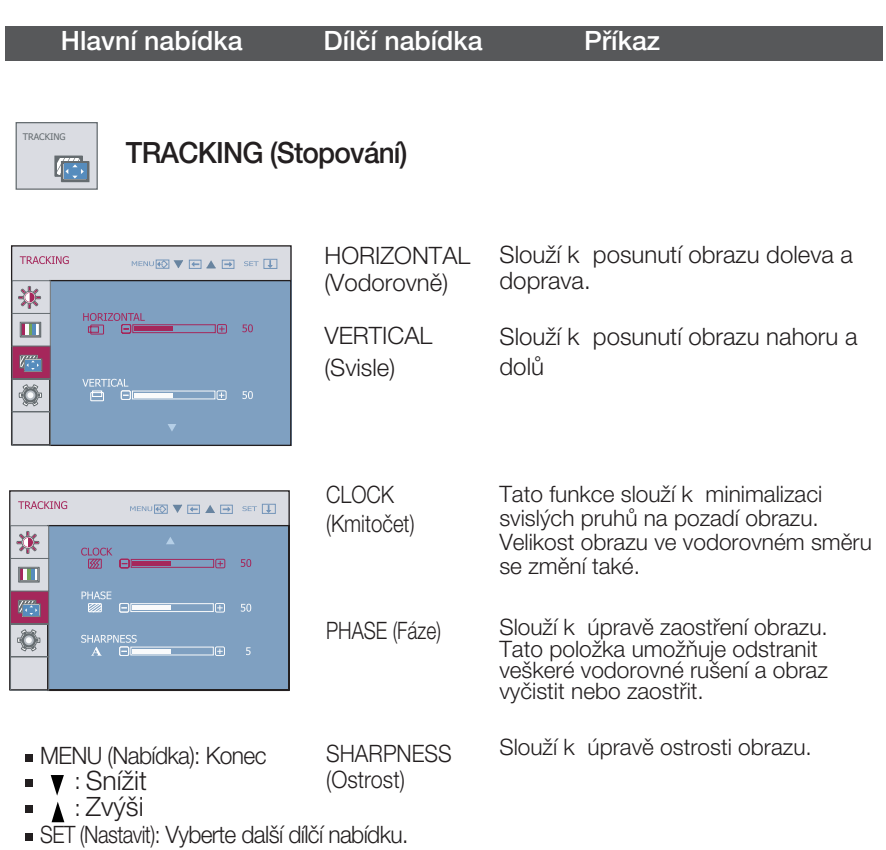

# V˘bûr a nastavení nabídky OSD

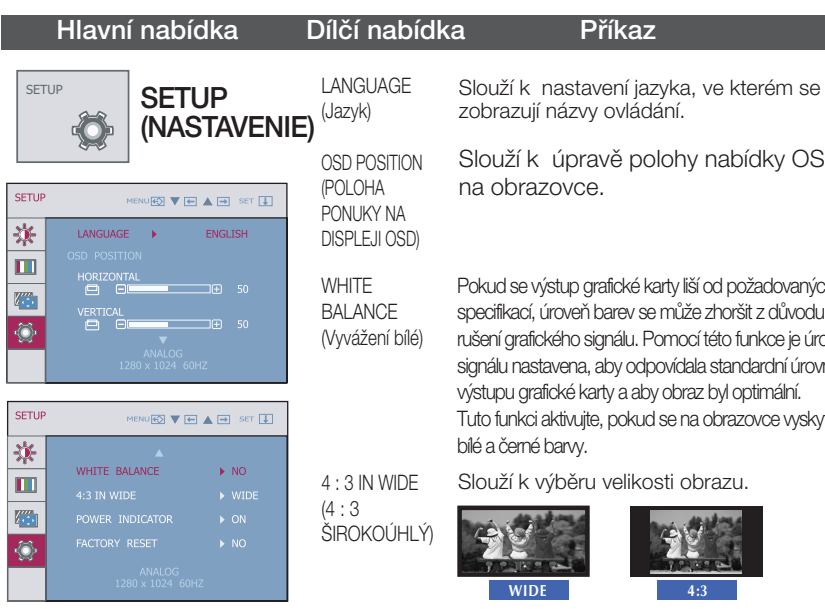

- MENU (Nabídka): Konec
- : Nastavit
- : Nastavit
- SET (Nastavit): Vyberte další<br>dílčí nabídku.

Slouží k úpravě polohy nabídky OSD

Pokud se výstup grafické karty liší od požadovaných specifikací, úroveň barev se může zhoršit z důvodu ru‰ení grafického signálu. Pomocí této funkce je úroveÀ signálu nastavena, aby odpovídala standardní úrovni Tuto funkci aktivujte, pokud se na obrazovce vyskytují

\* 4:3 : Vstupní signál je podle svého pomûru automaticky změněn na optimalizovaný poměr stran obrazovky. (Vstupní signál 1280X1024 je změněn na poměr 5:4 a signál 1024X768 na poměr 4:3.)

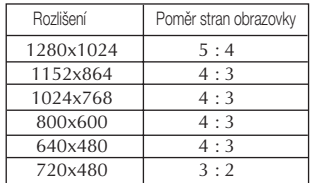

Vstupní signál, ve kterém režim 4 : 3 IN WIDE

- 19palcov˘ monitor: 720x400, 1280x768, 1360x768, 1440x900
- 20,1palcov˘ monitor: 720x400, 1280x768, 1360x768, 1680x1050
- 22 palcov˘ monitor: 720x400, 1280x768, 1360x768, 1680x1050

Tato funkce slouží k zapnutí (ON) či vypnutí (OFF) indikátoru napájení na přední straně monitoru. Nastavíte-li možnost OFF (Vyp.), vypne se.

Nastavíte-li možnost ON (Zap.), indikátor napájení se automaticky zapne.

Stisknutím tlačítka provedete okamžité obnovení nastavení. FACTORY RESET (Výchozí nastavení) Slouží k obnovení výchozích nastavení od výrobce kromě nastavení "LANGUAGE" (Jazyk).

Pokud se pomocí této volby obraz nezlepší, obnovte výchozí nastavení.<br>Pokud je to nutné, spusťte znovu funkci White Balance (Vyvážení bílé). Tato funkce bude povolena pouze v případě, že vstupní signál je analogový.

POWER INDICATOR (Indikátor napájení)

# Výběr a nastavení nabídky OSD

**EXEC** Když uživatel vybere tlačítko *f*ENGINE na levé straně monitoru, objeví se obrazovka OSD.

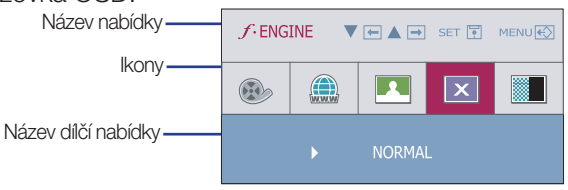

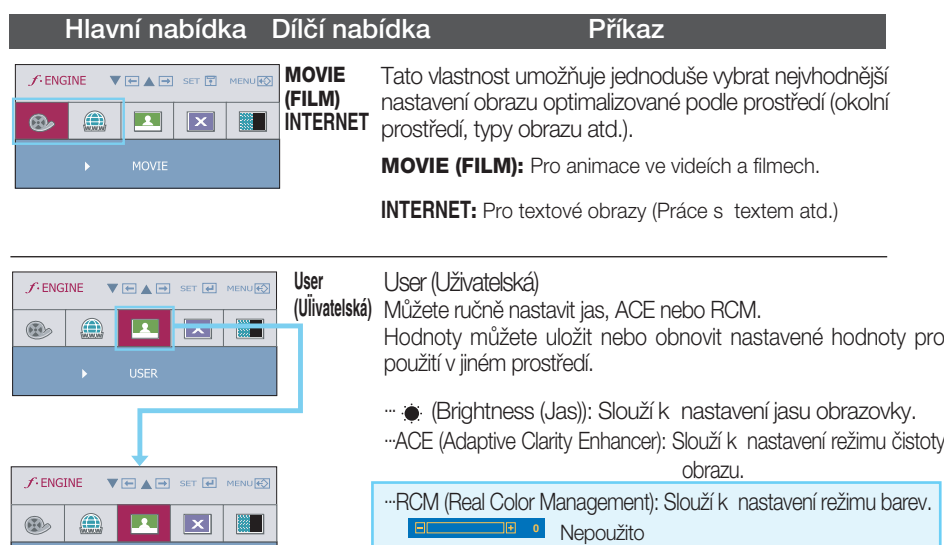

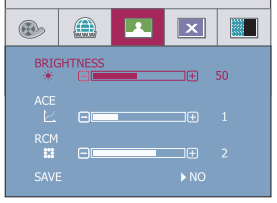

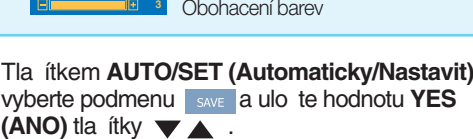

Obohacení zelené Načervenalý tón

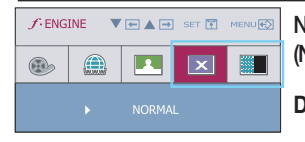

NORMAL Tato volba platí v normálních pracovních (Normální) podmínkách.

**2**

नामा

 $\blacksquare$ 

**DEMO** Slouží pouze k upoutání zákazníka v obchodech. Nastavení je stejné jako v režimu Film a obrazovka je rozdělena napůl.

## Než se obrátíte na servis, zkontrolujte následující.

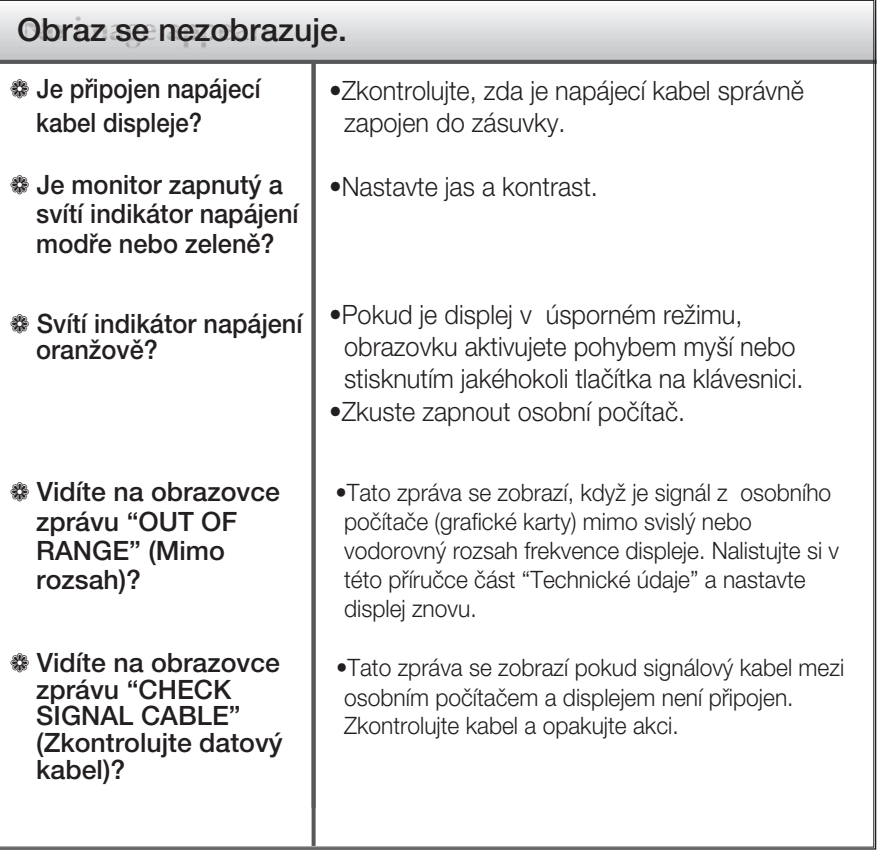

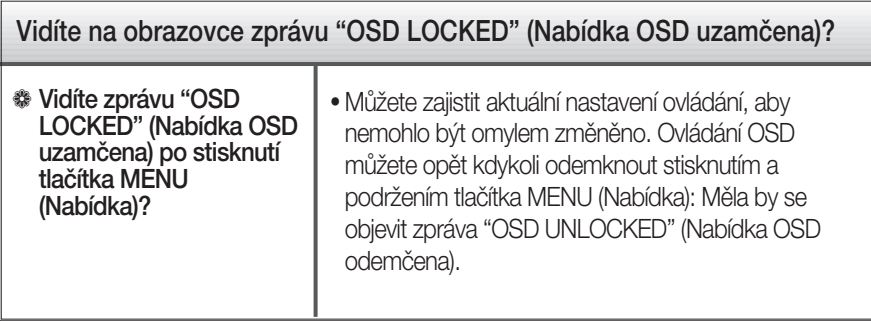

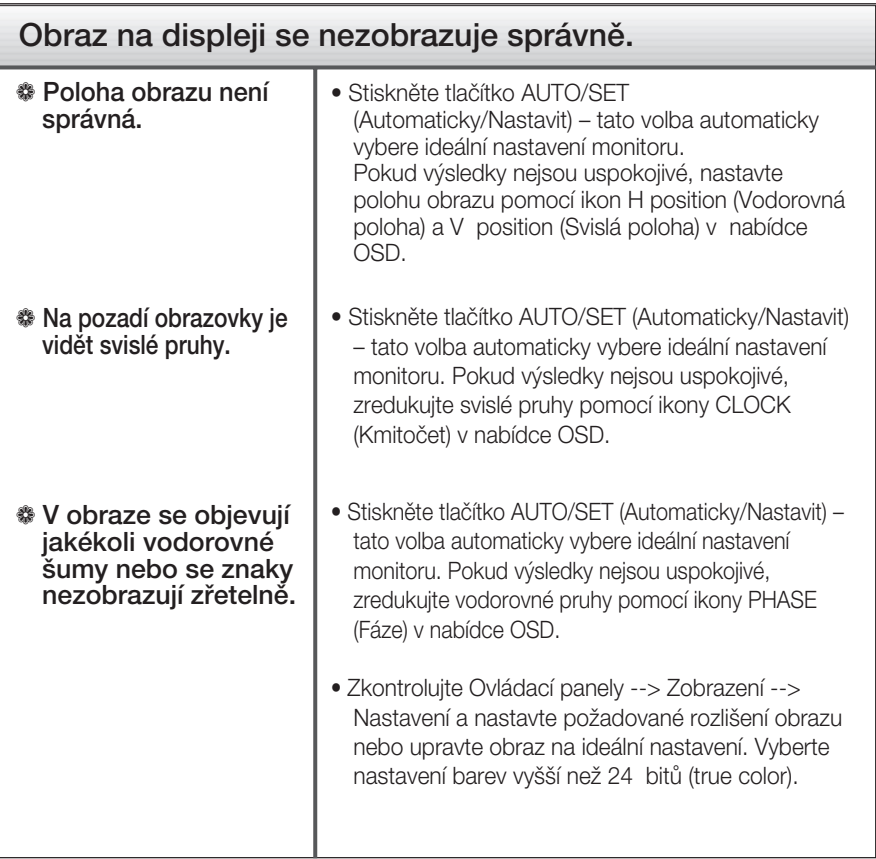

### Důležité

- Zkontrolujte možnost Ovládací panely -->Zobrazení -->Nastavení, jestli byla změněna obnovovací frekvence a rozlišení obrazovky. Pokud ano, upravte nastavení grafické karty na doporučené rozlišení.
- Pouze pro širokoúhlé modely : Důvody pro doporučení optimálního rozlišení Poměr stran je 16:10. Pokud výstupní rozlišení není 16:10 (například 16:9, 5:4, 4:3), může docházet k potížím jako jsou rozmazaná písmena, rozmazaný obraz, oříznuté zobrazení nebo šikmý obraz.
- **Z**působ nastavení se může měnit podle počítače a operačního systému (O/S (Operation System)) a výše zmíněné rozlišení nemusí být podporová no grafickým adaptérem. V takovém případě se obraťte na výrobce počítače nebo videoadaptéru.

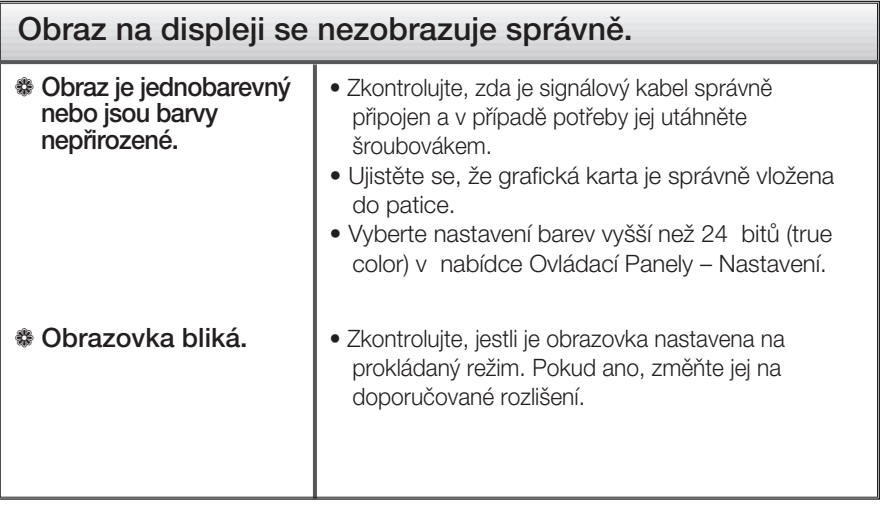

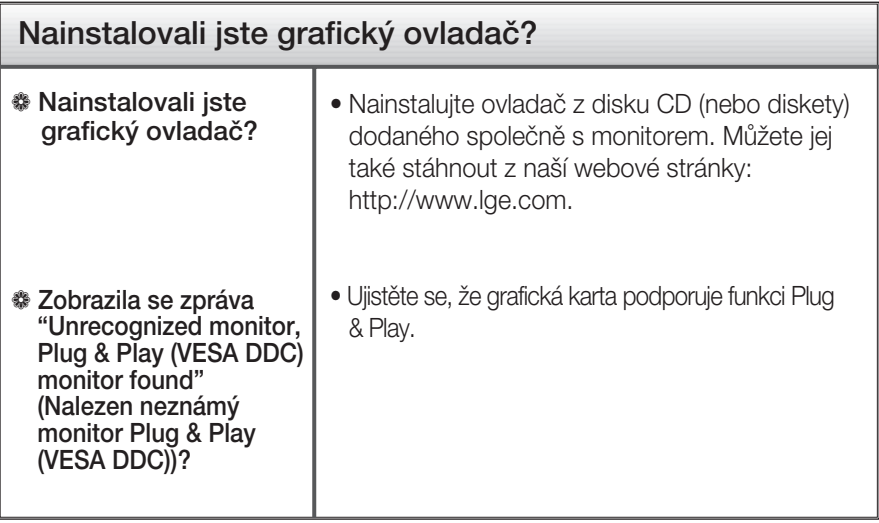

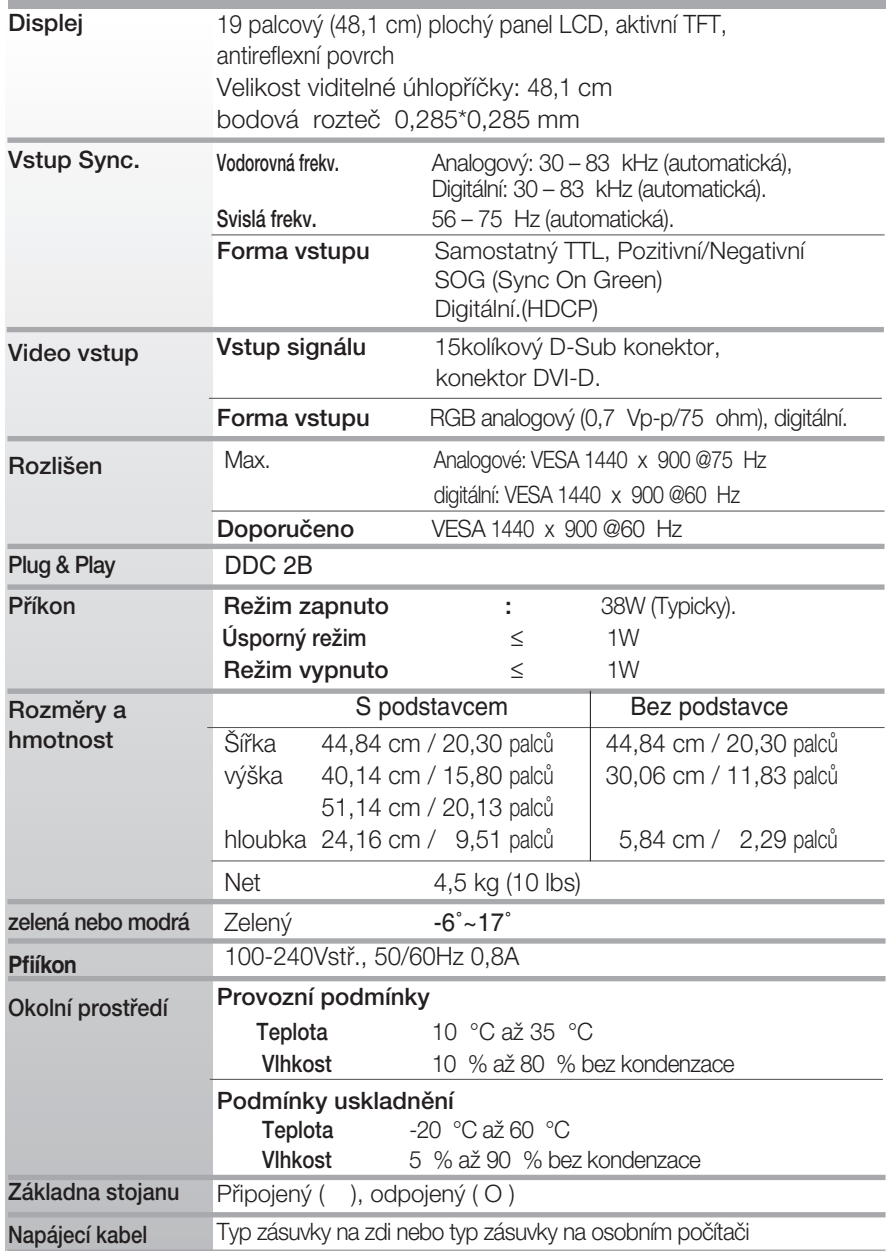

### POZNÁMKA

Informace v tomto dokumentu se mohou bez upozornûní zmûnit.

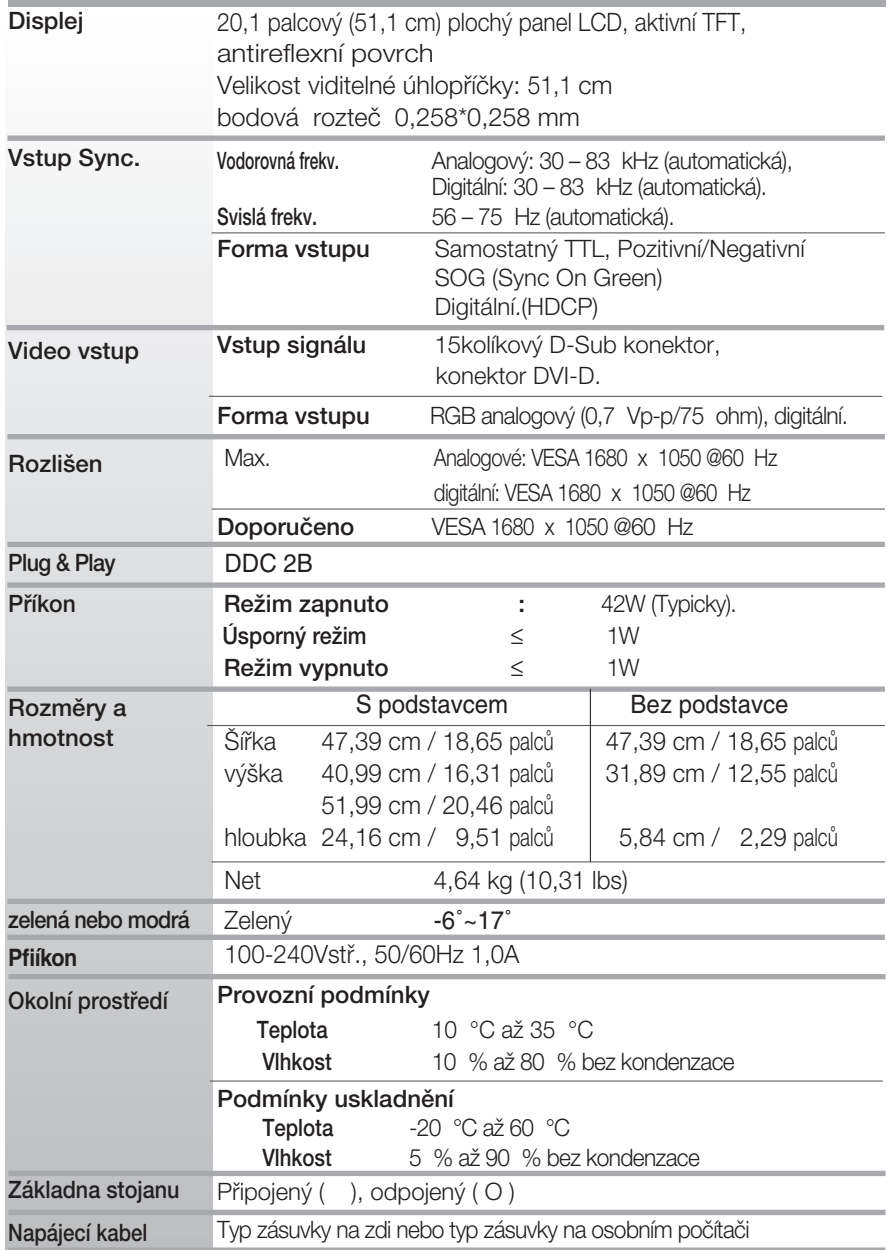

### POZNÁMKA

Informace v tomto dokumentu se mohou bez upozornění změnit.

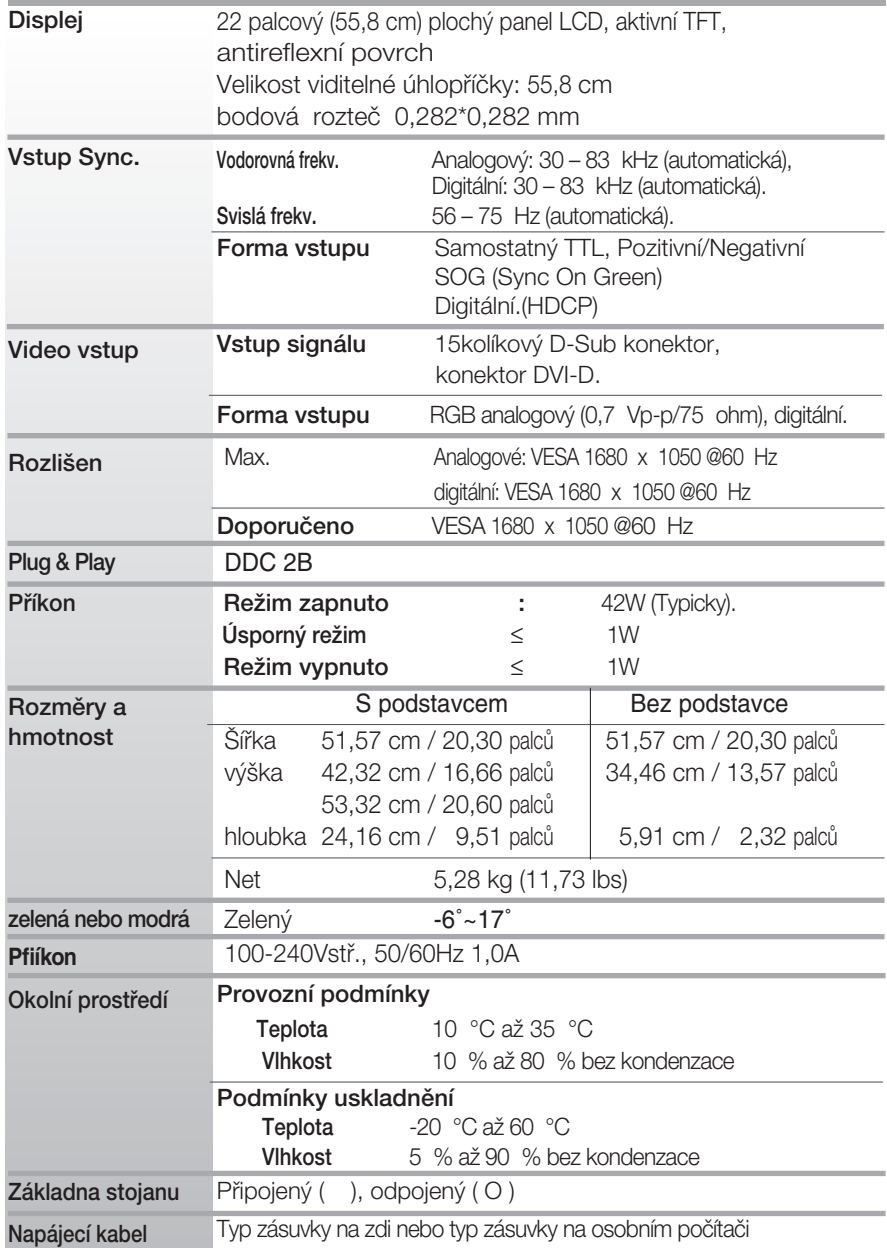

### POZNÁMKA

Informace v tomto dokumentu se mohou bez upozornûní zmûnit.

### Přednastavené režimy (Rozlišení) ■19 palcový monitor

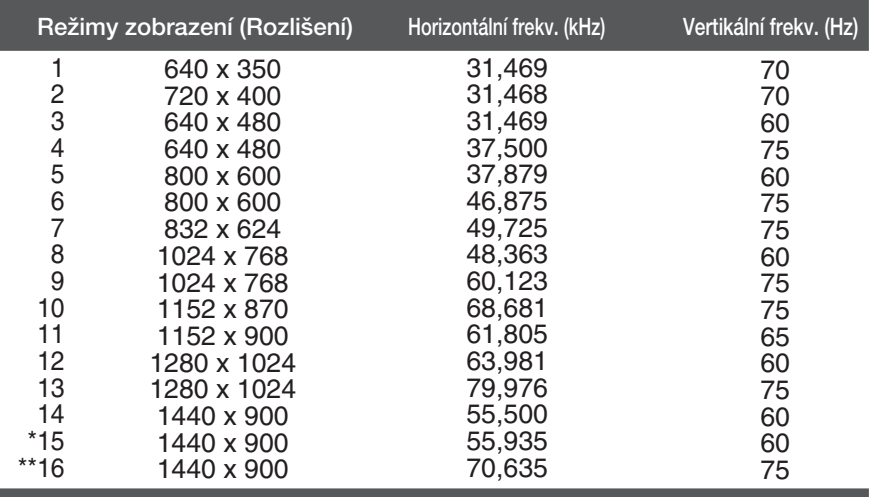

### \*Doporučený režim \*\*Pouze v analogovém režimu

### 20,1/22 palcový monitor

Režimy zobrazení (Rozlišení) Horizontální frekv. (kHz) Vertikální frekv. (Hz) 1 2 3 4 5 6 7 8 9 10 11 \*12 720 x 400 640 x 480 640 x 480 800 x 600 800 x 600 1024 x 768 1024 x 768 1152 x 864 1280 x 1024 1280 x 1024 1680 x 1050 1680 x 1050 31,468 31,469 37,500 37,879 46,875 48,363 60,123 67,500 63,981 79,976 64,674 65,290 70 60 75 60 75 60 75 75 60 75 60 60

**X23**

\*Doporučený režim

# Indikátor

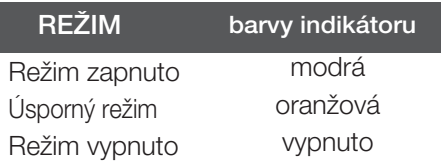

### Instalace desky držáku na zeď

Tento monitor splňuje požadavky pro přípojku na zeď VESA.

- **1.** Umístěte monitor na měkkou látku čelní stranou dolů.
- **2.** Oddělete podstavec po odšroubování 4 šroubů šroubovákem dle obrázku.

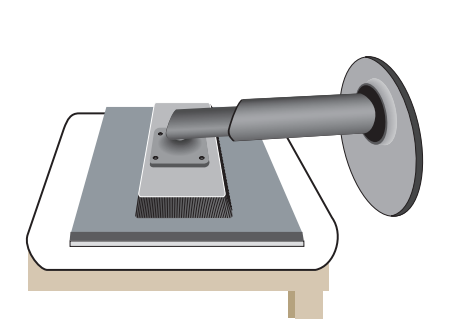

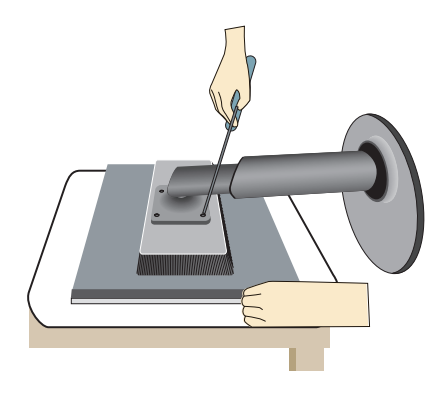

### 3. Nainstalujte desky držáku na zeď.

Přípojka na zeď VESA Připojení k jinému objektu (typ stojan a typ na zeď. Tento monitor podporuje přípojky VESA. – V případě potřeby je třeba zakoupit je samostatně.) Další informace naleznete v příručce k instalačnímu zafiízení VESA.

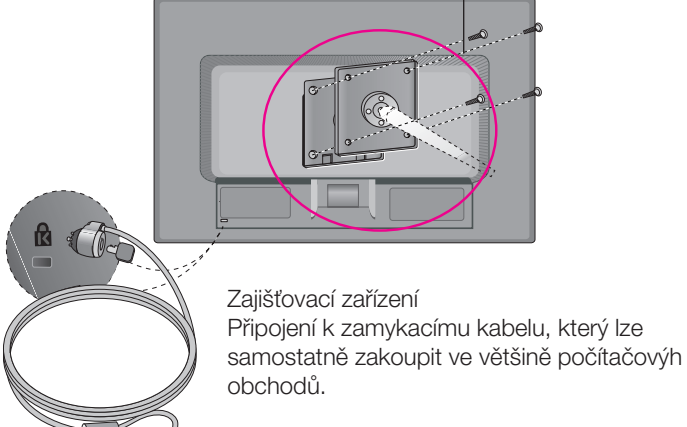

# **Digitally yours**

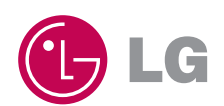